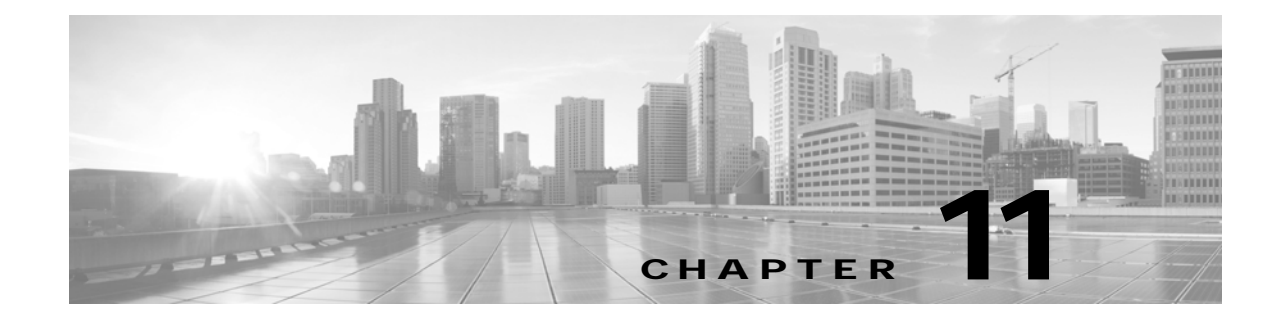

# **Creating and Viewing Recordings with the Cisco TelePresence Recording Server**

**Revised: March 2012, OL-13674-07**

# **Contents**

- **•** [Overview of the Cisco TelePresence Recording Server, page 11-1](#page-0-0)
- **•** [Before You Create and View Recordings, page 11-2](#page-1-0)
- **•** [Creating Studio Mode Recordings, page 11-7](#page-6-0)
- **•** [Managing Recordings from the Cisco Unified IP Phone, page 11-9](#page-8-0)
- **•** [Playing and Managing Recordings from the Cisco TelePresence Video Portal, page 11-15](#page-14-0)

# <span id="page-0-0"></span>**Overview of the Cisco TelePresence Recording Server**

The Cisco TelePresence Recording Server (CTRS) allows you to create recordings in [Cisco TelePresence Studio Mode](#page-1-1). The CTRS also stores recordings and lets you to manage recordings in the following ways:

- Share recordings with others for viewing.
- **•** Make recordings public so that anyone with access to the CTRS can view them.
- **•** Play back recordings on a TelePresence endpoint.
- **•** Play back recordings with a standard browser-based player.
- **•** Download your recordings or public recordings.
- **•** Upload your recordings to a Cisco Show and Share video portal for editing and distribution.

#### <span id="page-1-1"></span>**Cisco TelePresence Studio Mode**

CTRS enables you to record in Cisco TelePresence Studio Mode. In Studio Mode, you can create team announcements, corporate messages, training modules, video blogs, and other similar recordings.

In Studio Mode, all video displayed on the endpoint, and the associated audio, is recorded on the CTRS. All content, including materials that you choose to display on a device that is connected to the VGA input or through a document camera, is recorded from the viewer's perspective. CTRS acts as a viewer endpoint in a Cisco TelePresence session and records what it sees.

### **Event Recording**

Event Recording is an administrative feature of a Cisco TelePresence Multipoint Switch (CTMS), that enables event controllers to record scripted special events. Recordings are stored, and can be managed, on a CTRS.

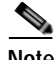

**Note** Most countries legally require notification before a call starts to alert you that you are being recorded. Neither the CTMS nor the recording server issues a recording notification to meeting participants. Therefore, we recommend that you or the event speaker tell the participants that the meeting will be recorded before the recording begins.

# <span id="page-1-0"></span>**Before You Create and View Recordings**

Before you create, play, and share recordings, your Cisco TelePresence administrator must configure a CTRS for the Cisco TelePresence endpoint.

To create Studio Mode recordings, you need a PIN to access the CTRS through a CTS Cisco Unified IP phone. Before you create Studio Mode recordings, you can also set recording preferences.

To do any of these tasks, see the following sections:

- **•** [Locating CTRS Functions on the Cisco TelePresence Endpoint IP Phone, page 11-3](#page-2-0)
- **•** [Creating a PIN to Access the CTRS Through Cisco Unified IP Phone, page 11-3](#page-2-1)
- **•** [Setting CTRS Recording and Playback Preferences, page 11-5](#page-4-0)

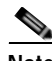

**Note** For information about using the Cisco TelePresence Touch 12 to create and view recordings, see the *[Cisco TelePresence Touch 12 User Guide](http://www.cisco.com/en/US/docs/telepresence/peripherals/cisco_touch/Cisco_TelePresence_Touch_12/user_guide/cisco_touch.html)* on Cisco.com.

# <span id="page-2-0"></span>**Locating CTRS Functions on the Cisco TelePresence Endpoint IP Phone**

The Record and Videos softkeys on the CTS Cisco Unified IP phone indicate that your Cisco TelePresence administrator added CTRS functionality to the Cisco TelePresence endpoint. To locate the Record and Videos softkeys:

- **Step 1** Locate the Cisco Unified IP phone that accesses the Cisco TelePresence endpoint.
- **Step 2** On the CTS Cisco Unified IP phone, touch the **more** softkey, which is in the bottom right corner of the screen, as shown in [Figure 11-1](#page-2-2).

<span id="page-2-2"></span>*Figure 11-1 Cisco Unified IP Phone: more Softkey*

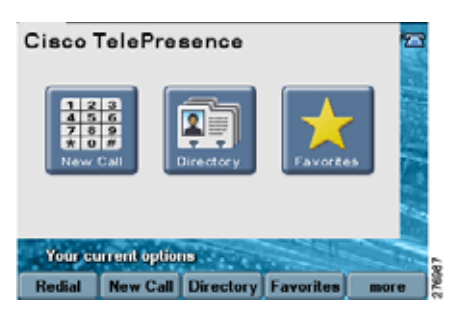

**Step 3** Locate the Record and Videos softkeys, as shown in [Figure 11-2.](#page-2-3) The presence of both indicates the CTRS is available on the Cisco TelePresence endpoint.

<span id="page-2-3"></span>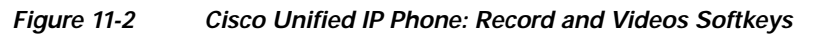

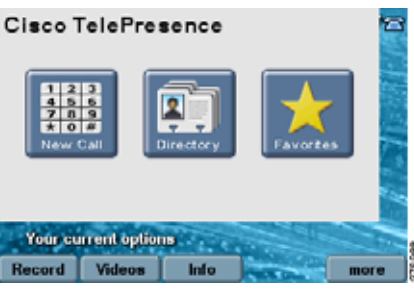

# <span id="page-2-1"></span>**Creating a PIN to Access the CTRS Through Cisco Unified IP Phone**

Before you can create, store, share, view, or download recordings, you or your Cisco TelePresence administrator must create a CTRS user account for you.

Ask your Cisco TelePresence administrator to create an account for you. After creating the account, the administrator provides you with a personal identification number (PIN) for Cisco Unified IP phone access.

If you have permission to create the account yourself, do the following:

- **Step 1** Locate the Cisco Unified IP phone that accesses the Cisco TelePresence endpoint with CTRS functionality.
- <span id="page-3-3"></span>**Step 2** On the Cisco Unified IP phone, touch the **more** softkey until you see the Record and the Videos softkeys. Touch the **Record** or the **Video** softkey.
- <span id="page-3-1"></span>**Step 3** In the screen that appears, locate the URL (either a hostname or IP address) of the browser-based Cisco TelePresence Video Portal. The URL is located in the sentence that states, "To configure PIN, go to <*URL>,*" as shown in [Figure 11-3](#page-3-0).

<span id="page-3-0"></span>*Figure 11-3 Cisco Unified IP Phone: CTRS Hostname or IP Address*

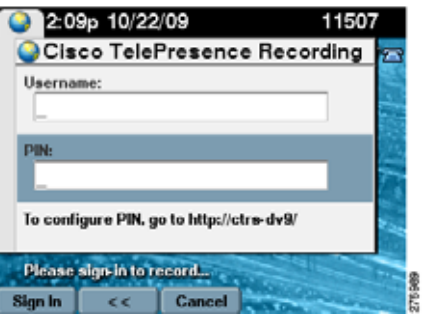

- **Step 4** Open a browser on your computer. In the address bar, include the URL from [Step 3](#page-3-1). Touch the **Enter** softkey.
- **Step 5** Sign in with your corporate username and password (see [Figure 11-4\)](#page-3-2). If you check the **Remember username** box, when you close your browser window without signing out, you do not have to sign in again when you return to the portal.

#### لحکم

**Tip** The **Remember username** check box is not available in the Cisco Commercial Express version of CTRS.

<span id="page-3-2"></span>*Figure 11-4 Cisco TelePresence Video Portal: Sign-In Screen*

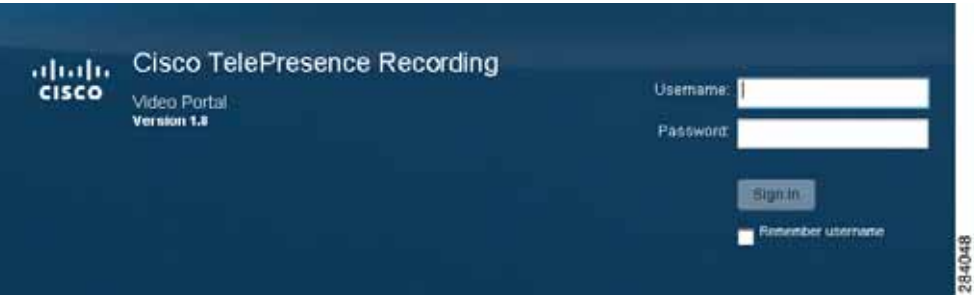

**Step 6** The Welcome to Cisco TelePresence screen appears. Enter your first name and last name (see [Figure 11-5\)](#page-4-1).

<span id="page-4-1"></span>*Figure 11-5 Cisco TelePresence Video Portal: Personal Information—Entering Name and Creating PIN* 

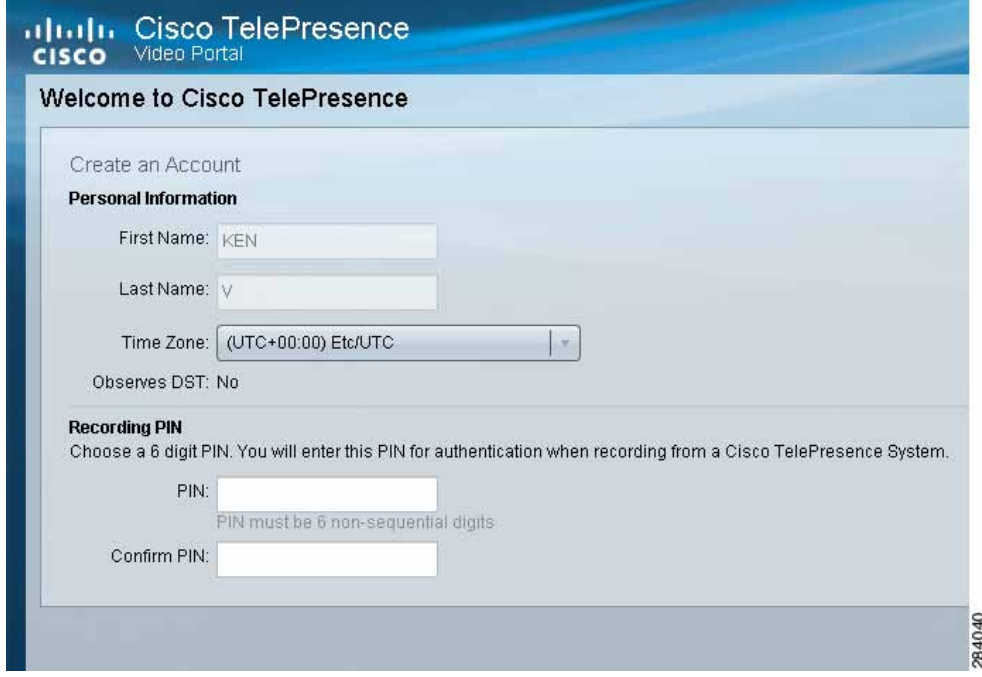

**Step 7** Enter and confirm your PIN (see [Figure 11-5\)](#page-4-1).

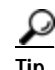

**Tip** Your PIN must be six nonsequential digits. Digits must be nonrepeating.

**Step 8** Go back to the Cisco Unified IP phone. Use your corporate username and your newly created PIN to sign in to the Record or Videos screen on the Cisco Unified IP phone (see [Step 2](#page-3-3) to find Record and Videos in the interface). You are ready to create a recording and to view public recordings or ones that others share with you.

## <span id="page-4-0"></span>**Setting CTRS Recording and Playback Preferences**

You can set recording and playback preferences from the browser-based Cisco TelePresence Video Portal. The first time you log into the portal, you see the default settings for recording preferences.

To modify these default settings:

- **Step 1** Log into the Cisco TelePresence Video Portal with your corporate username and password.
- **Step 2** Click **User Preferences**.
- **Step 3** In the Personal Information section of the User Preferences page, modify any of the following as needed:
	- **•** Your first name or your last name. What you enter here appears on the top right side of the screen and just to the left of your e-mail address.
	- **•** Recording PIN. Click **Change PIN** to change your PIN.

<span id="page-5-1"></span>**Step 4** In the Recording Preferences section of the User Preferences page, modify any of the following as needed (see [Figure 11-6\)](#page-5-0).

#### <span id="page-5-0"></span>*Figure 11-6 Cisco TelePresence Video Portal: Recording Preferences*

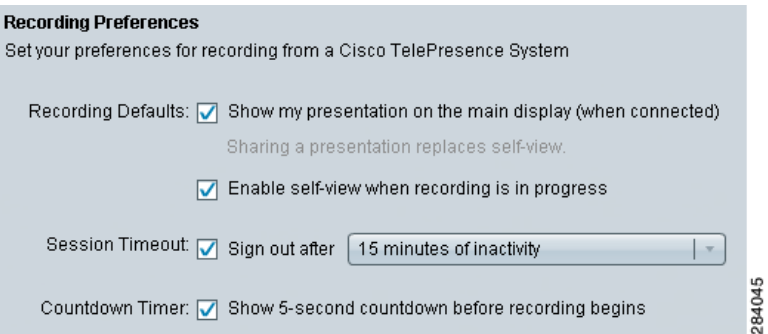

- **•** Display Settings:
	- **– Show my presentation on the main display (when connected)**—Check this box to show content on the main Cisco TelePresence endpoint from a device that is connected to the VGA input or from the document camera. If you uncheck this box, the content does not appear on the Cisco TelePresence endpoint.
	- **– Enable self-view when recording is in progress**—Check this box to show yourself on the Cisco TelePresence endpoint as you record. Uncheck this box if you do not want to see yourself as you record.

If you check both boxes, you see the presentation, not self-view, on the display when recording.

**•** Session Timeout:

From the drop-down menu, choose when you want the Cisco Unified IP phone to sign you out of Record and Videos. You can choose to be signed out after 5, 15, or 30 minutes of inactivity; after 1 or 8 hours of inactivity; or after **exiting Record or Videos**.

**Tip** If you choose the **exiting Record or Videos** option, you are signed out whenever you touch the **Exit** softkey on the Cisco Unified IP phone. If you do not choose this option, when you touch **Exit**, you return to the main Cisco Unified IP phone screen, but you are not signed out.

**•** Countdown Timer:

**Enable recording count-down—Check this box to see a 5-second countdown on the** Cisco TelePresence endpoint before recording begins. If you uncheck this box, recording begins immediately after you touch the **Record** icon in the center of the Cisco Unified IP phone.

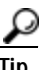

You can set some recording preferences from the Cisco Unified IP phone. The user preferences that you must set from the browser-based Cisco TelePresence Video Portal are the recording PIN and session timeout. See [Step 5](#page-6-1) of the ["Creating Studio Mode Recordings" section on page 11-7](#page-6-0) for recording preferences that you can set from the IP phone.

# <span id="page-6-0"></span>**Creating Studio Mode Recordings**

To create a Cisco TelePresence Studio Mode recording:

- **Step 1** Locate the Cisco Unified IP phone that accesses the Cisco TelePresence endpoint.
- **Step 2** Find the **Record** softkey on the Cisco Unified IP phone (see the ["Locating CTRS Functions on the](#page-2-0)  [Cisco TelePresence Endpoint IP Phone" section on page 11-3](#page-2-0) for information about finding the **Record** softkey).
- **Step 3** Sign in with your corporate username and PIN (see the ["Creating a PIN to Access the CTRS Through](#page-2-1)  [Cisco Unified IP Phone" section on page 11-3](#page-2-1) for more information about your username and PIN).
- **Step 4** After you enter your username, use the down arrow key on the Cisco Unified IP phone or touch the PIN field on the IP phone to move to the PIN field.

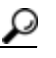

- **Tip** If the Cisco Unified IP phone does not accept your username only, try to sign in with your username and domain name—*username*@*example*.com.
- <span id="page-6-1"></span>**Step 5** If necessary, touch the **Settings** softkey to modify any of the following recording preferences (see [Figure 11-7](#page-6-2)).

<span id="page-6-2"></span>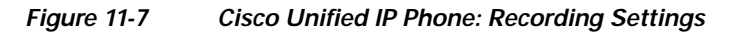

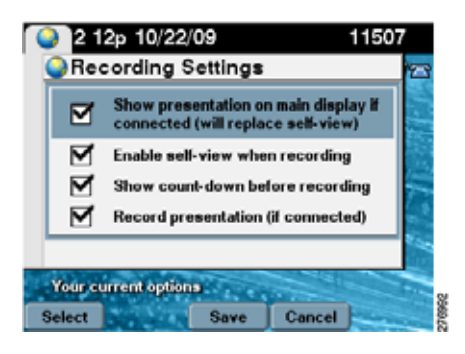

- **Show presentation on main display if connected—Check this box to show content on the main** Cisco TelePresence endpoint from a device that is connected to the VGA input or from the document camera. If you uncheck this box, the content does not appear on the Cisco TelePresence endpoint.
- **• Enable self-view when recording**—Check this box to show yourself on the Cisco TelePresence endpoint as you record. Uncheck this box if you do not want to see yourself as you record. If you check both this box and the "Show presentation on main display if connected" box, you see the presentation, not self-view, on the display when recording.
- **• Show count-down before recording**—Check this box to see a 5-second countdown on the Cisco TelePresence endpoint before recording begins. If you uncheck this box, recording begins immediately after you touch the **Record** icon in the center of the Cisco Unified IP phone.

**Tip** You can also set the three recording preferences above in the browser-based Cisco TelePresence Video Portal. See the ["Setting CTRS Recording and Playback Preferences" section on page 11-5](#page-4-0) for more information.

Г

- **• Record presentation (if connected)**—Check this box to record content from a device that is connected to the VGA input or from the document camera. If you uncheck this box, the content is not recorded.
- **Step 6** Position yourself correctly in front of the Cisco TelePresence endpoint and camera.
- **Step 7** Touch the **Record** icon in the center of the Cisco Unified IP phone, as shown in [Figure 11-8.](#page-7-0)

<span id="page-7-0"></span>*Figure 11-8 Cisco Unified IP Phone: Record Icon*

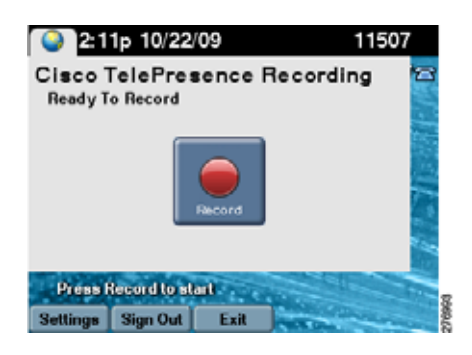

- **Step 8** Touch the **Stop** icon on the Cisco Unified IP phone to end recording. The CTRS automatically saves the recording.
- **Step 9** After you finish a Studio Mode recording, you have several options available from the Cisco Unified IP phone.

*Figure 11-9 Cisco Unified IP Phone: Options after Recording*

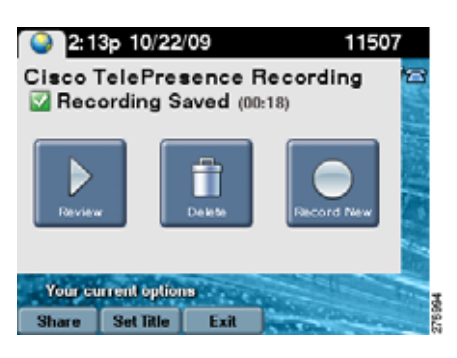

In the center of the interface, touch these icons to do the following:

- **• Review**—Play back the recording you just created.
- **• Delete**—Erase the recording you just created.
- **• Record New**—Create a new recording.

# <span id="page-8-0"></span>**Managing Recordings from the Cisco Unified IP Phone**

This section discusses managing recordings through the Cisco Unified IP Phone interface. To manage recordings:

**Step 1** Find the **Videos** softkey in the Cisco Unified IP phone (see the ["Locating CTRS Functions on the](#page-2-0)  [Cisco TelePresence Endpoint IP Phone" section on page 11-3](#page-2-0) for information about finding the **Videos**  softkey).

- **Step 2** Sign in with your corporate username and PIN (see the ["Creating a PIN to Access the CTRS Through](#page-2-1)  [Cisco Unified IP Phone" section on page 11-3](#page-2-1) for more information about your username and PIN).
- **Step 3** After you enter your username, use the down arrow key on the Cisco Unified IP phone or touch the PIN field on the Cisco Unified IP phone to move to the PIN field.

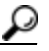

- **Tip** If the Cisco Unified IP phone does not accept your username only, try to sign in with your username and domain name—*username*@*example*.com.
- **Step 4** Locate the desired recording in the My Video, Shared with Me, or Public Videos tab.

At the bottom of the interface, touch these softkeys to do the following:

- **• Play**—Play the recording back on an endpoint. For more information, see the ["Playing Recordings](#page-9-0)  [on a Cisco TelePresence Endpoint" section on page 11-10](#page-9-0).
- **• Share**—Enter the e-mail address of a user with whom you want to share the recording. For more information on sharing your recording, see the ["Sharing Recordings Through the Cisco Unified IP](#page-11-0)  [Phone" section on page 11-12.](#page-11-0)
- **• Delete**—Delete the recording from the CTRS.
- **• Set Title**—Enter or modify a title for a recording:
	- **–** For alphanumeric characters, press the appropriate phone button. Continue to press the button until you arrive at the character you want.
	- **–** Press the **1** button for these characters: **1** *|* **! ' : ; ^ " ( )**. Continue to press the button until you arrive at the character you want.
	- **–** Press the **\*** button for these characters: . **@ ~ \* & % ? ' < >**. Continue to press the button until you arrive at the character you want.

After you enter a title for the recording, touch the **Save** softkey.

**• Save To**—Save the recording to Cisco Show and Share. For more information, see the ["Managing](#page-12-0)  [Recordings with Cisco Show and Share" section on page 11-13.](#page-12-0)

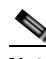

**Note** An event recording could be comprised of multiple files. Before saving the files to Cisco Show and Share, the CTRS transcodes the files into one file, which can be a lengthy process.

**• Exit**—Return to the Cisco Unified IP phone main menu.

**Tip** Touching **Exit** does not sign you out of the CTRS. To sign out, use the **Sign Out** softkey. If you want to configure the Cisco Unified IP phone to sign you out when you touch the **Exit** softkey, see [Step 4](#page-5-1) in the ["Setting CTRS Recording and Playback Preferences" section on page 11-5.](#page-4-0)

#### <span id="page-9-0"></span>**Playing Recordings on a Cisco TelePresence Endpoint**

To play a recording on a Cisco TelePresence endpoint that is connected to the CTRS:

- **Step 1** Find the **Videos** softkey on the Cisco Unified IP phone (see the ["Locating CTRS Functions on the](#page-2-0)  [Cisco TelePresence Endpoint IP Phone" section on page 11-3](#page-2-0) for information about finding the **Videos**  softkey).
- **Step 2** Sign in with your corporate username and PIN (see the "Creating a PIN to Access the CTRS Through [Cisco Unified IP Phone" section on page 11-3](#page-2-1) for more information about your username and PIN).
- **Step 3** After you enter your username, use the down arrow key on the Cisco Unified IP phone or touch the PIN field on the Cisco Unified IP phone to move to the PIN field.

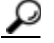

- **Tip** If the Cisco Unified IP phone does not accept your username only, try to sign in with your username and domain name—*username*@*example*.com.
- **Step 4** Locate the recording that you want to play. On the Cisco Unified IP phone, select one of the three video tabs, as shown in [Figure 11-10](#page-9-1).

<span id="page-9-1"></span>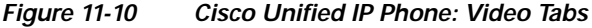

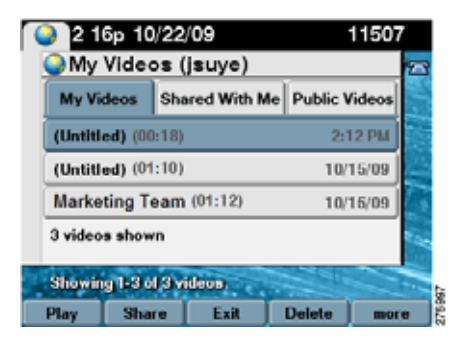

- **• My Videos**—These are videos that you created. Tap the up and down arrow keys to scroll through the videos.
- **• Shared With Me**—These are videos that someone shared with you. Tap the up and down arrow keys to scroll through the videos.
- **• Public Videos**—These are videos that someone made public. Anyone with access to the CTRS can view these recordings. Tap the up and down arrow keys to scroll through the videos.

 $\varOmega$ 

**Tip** Touch the **Next** softkey to display more videos in the tab.

**Step 5** After you locate the video that you want to play, touch the **Play** softkey. The recording appears on the Cisco TelePresence endpoint. Touch the **Skip**, **Pause**, or **Stop** icons in the center of the Cisco Unified IP phone as needed.

#### **Playing Public Recordings Without Signing In**

Public videos are recordings that anyone who has access to the CTRS can play. You can play these videos on a Cisco TelePresence endpoint without signing in to the CTRS.

To play public recordings:

- **Step 1** Locate the Cisco Unified IP phone that accesses the Cisco TelePresence endpoint.
- **Step 2** Find the **Videos** softkey on the Cisco Unified IP phone (see the ["Locating CTRS Functions on the](#page-2-0)  [Cisco TelePresence Endpoint IP Phone" section on page 11-3](#page-2-0) for information about finding the **Videos**  softkey).
- **Step 3** Touch the **Skip** softkey on the Cisco Unified IP phone (see [Figure 11-11\)](#page-10-0).

<span id="page-10-0"></span>*Figure 11-11 Cisco Unified IP Phone: Skip Softkey*

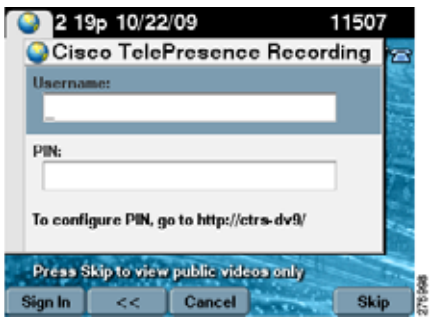

**Step 4** Choose the public video that you want to play. Tap the up and down arrow keys to scroll through the videos. Touch the **Next** softkey to display more videos in the tab (see [Figure 11-12](#page-10-1)).

<span id="page-10-1"></span>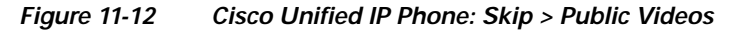

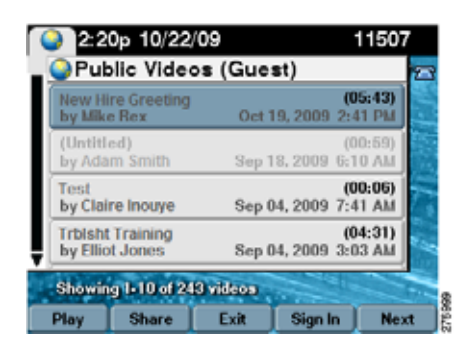

**Step 5** After you locate the video that you want to play, touch the **Play** softkey. The recording appears on the Cisco TelePresence endpoint. Touch the **Skip**, **Pause**, or **Stop** icons in the center of the Cisco Unified IP phone as needed.

#### <span id="page-11-0"></span>**Sharing Recordings Through the Cisco Unified IP Phone**

To share a recording:

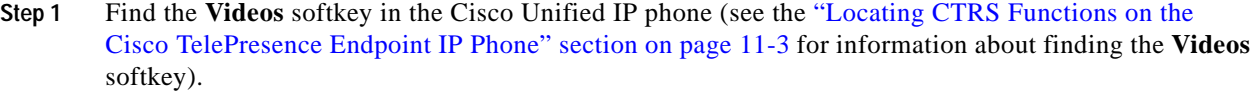

- **Step 2** Sign in with your corporate username and PIN (see the "Creating a PIN to Access the CTRS Through [Cisco Unified IP Phone" section on page 11-3](#page-2-1) for more information about your username and PIN).
- **Step 3** After you enter your username, use the down arrow key on the Cisco Unified IP phone or touch the PIN field on the Cisco Unified IP phone to move to the PIN field.

 $\boldsymbol{\mathcal{L}}$ 

**Tip** If the Cisco Unified IP phone does not accept your username only, try to sign in with your username and domain name—*username*@*example*.com.

- **Step 4** Locate the recording that you want to share in the My Video, Shared with Me, or Public Videos tab.
- **Step 5** Touch the **Share** softkey on the Cisco Unified IP phone.
- **Step 6** In the Share Video screen, touch the **Email Address** field. You can also touch the down arrow button on the Cisco Unified IP phone to get to the Email Address field (see [Figure 11-13](#page-11-1))

<span id="page-11-1"></span>*Figure 11-13 Cisco Unified IP Phone: Share Video*

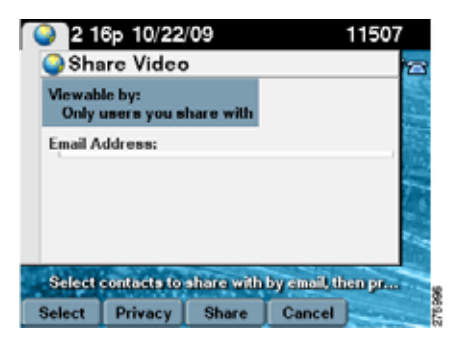

- **Step 7** Enter the e-mail address of the person with whom you want to share your recording.
	- **•** For alphanumeric characters, touch the appropriate phone button. Continue to touch the button until you arrive at the character you want.
	- **•** Touch the **1** button for these characters: **1** *|* **! ' : ; ^ " ( )**. Continue to touch the button until you arrive at the character you want.
	- Touch the \* button for these characters: .  $\mathcal{Q} \sim \mathcal{Z} \times \mathcal{Q}$  ? ' < > Continue to touch the button until you arrive at the character you want.
- **Step 8** Touch the **Share** softkey to send the recording to the e-mail address that you specified.
- **Step 9** If you enter the e-mail address for a corporate alias, you must make the recording publicly accessible. Touch the **Privacy** softkey (see [Figure 11-13](#page-11-1)). In the screen that appears, click the **Everyone (Public)** radio button.

**Tip** You can also share recordings from the browser-based Cisco TelePresence Video Portal. See the ["Managing Recordings in the Cisco TelePresence Video Portal" section on page 11-17](#page-16-0) for more information.

The person with whom you shared receives an e-mail with a link to the recording. The person clicks on the recording in the e-mail text and is then taken to the CTRS where the recording is stored. To view the recording, the person must enter a corporate username and password that the CTRS recognizes.

#### <span id="page-12-0"></span>**Managing Recordings with Cisco Show and Share**

If your TelePresence network administrator has configured Cisco Show and Share as your enterprise video portal, the Cisco Unified IP phone also includes the Save To softkey, as shown in [Figure 11-14.](#page-12-1)

<span id="page-12-1"></span>*Figure 11-14 Cisco Unified IP Phone: Options after Recording (with Cisco Show and Share Available)*

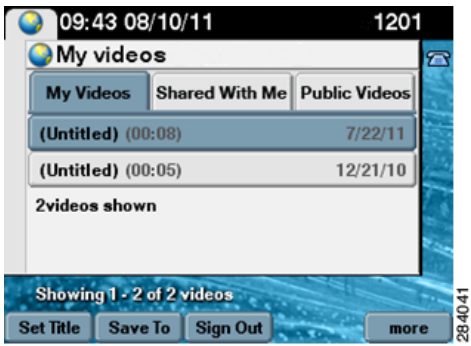

The Save To softkey enables you to do the following:

- **•** Publish your recording to Cisco Show and Share.
- **•** Save a draft of your recording to Cisco Show and Share.

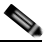

**Note** An event recording could be comprised of multiple files. Before publishing or saving the files to Cisco Show and Share, the CTRS transcodes the files into one file, which can be a lengthy process.

To save a recording to Show and Share:

**Step 1** Touch the **Save To** softkey. The Save Video To screen appears, as shown in [Figure 11-15.](#page-13-0)

#### <span id="page-13-0"></span>*Figure 11-15 Cisco Unified IP Phone: Save Video To*

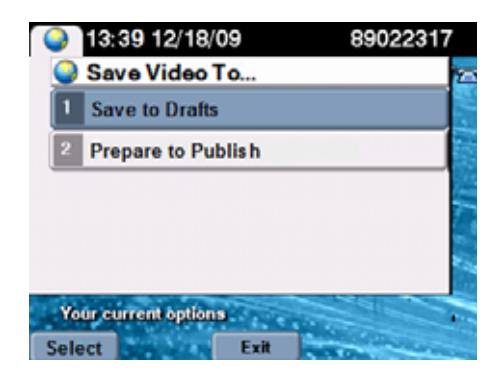

#### **Step 2** Touch **Save to Drafts** or **Prepare to Publish**. Then touch the **Select** softkey.

- **• Save to Draft—**Saves the recording to Show and Share in a draft state. Others cannot view your recording until you go to Show and Share and publish it. When the recording is in draft state, you can edit it in Show and Share. If you select this option, go to [Step 4.](#page-13-1)
- **• Prepare to Publish—**Saves the recording to Show and Share, where it is available for others to view. If you select this option, you must set a title for the recording before you save it to Show and Share. Go to [Step 3](#page-13-2).
- <span id="page-13-2"></span>**Step 3** Enter a title for your recording in the Set Video Title screen (see [Figure 11-16\)](#page-13-3) and touch **Set**.

<span id="page-13-3"></span>*Figure 11-16 Cisco Unified IP Phone: Set Video Title*

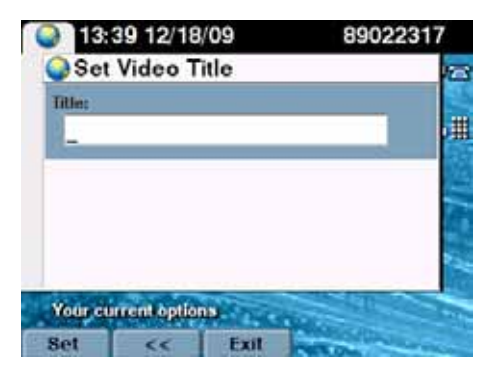

<span id="page-13-1"></span>**Step 4** Verify that your recording is being saved in the Saving Video screen (see [Figure 11-17](#page-14-1)). It might take some time to save your recording to Show and Share.

To access your recording on the Show and Share video portal, enter the URL on the Saving Video screen into a browser on your computer.

<span id="page-14-1"></span>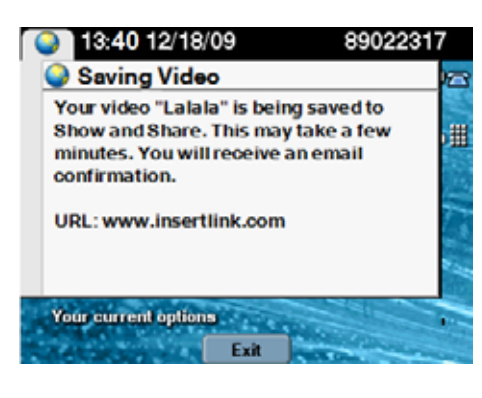

*Figure 11-17 Cisco Unified IP Phone: Saving Video*

## **Exiting From or Signing Out of the CTRS from the Cisco Unified IP Phone**

From both the Record and Videos screens of the Cisco Unified IP phone, you see the **Exit** softkey and the **Sign Out** softkey. When you touch these softkeys, the CTRS does the following:

- **• Exit**—Return to the main menu of Cisco Unified IP phone without signing out of the CTRS. When you touch this softkey, you can return to the Record and Videos screens without signing back in.
- **• Sign Out**—Sign out of the CTRS and return to main menu of the Cisco Unified IP phone. We recommend that you sign out if others have access to Cisco Unified IP phone and Cisco TelePresence endpoint.

 $\mathcal{L}$ 

**Tip** In the browser-based Cisco TelePresence Video Portal, you can configure the Cisco Unified IP phone to sign you out of Record and Videos whenever you touch the **Exit** softkey. See [Step 4](#page-5-1) of ["Setting CTRS](#page-4-0)  [Recording and Playback Preferences" section on page 11-5.](#page-4-0)

# <span id="page-14-0"></span>**Playing and Managing Recordings from the Cisco TelePresence Video Portal**

The browser-based Cisco Telepresence Video portal allows you to play and manage recordings. For information about playing recordings, see ["Playing Recordings in the Cisco TelePresence Video Portal"](#page-15-0)  [section on page 11-16.](#page-15-0) For information about editing recording titles or descriptions, sharing recordings, making recordings public, downloading recordings, or deleting recordings, see ["Managing Recordings](#page-16-0)  [in the Cisco TelePresence Video Portal" section on page 11-17.](#page-16-0)

## <span id="page-15-0"></span>**Playing Recordings in the Cisco TelePresence Video Portal**

In addition to playing a recording on a Cisco TelePresence endpoint using a Cisco Unified IP Phone (see the ["Playing Recordings on a Cisco TelePresence Endpoint" section on page 11-10\)](#page-9-0), you can play a recording in the browser-based Cisco TelePresence Video Portal.

To play a recording in the Cisco TelePresence Video Portal:

**Step 1** Log into the Cisco TelePresence Video Portal with your corporate username and password. The password that you enter here is not the PIN that you enter to sign in to the Cisco Unified IP phone.

```
Tip If the Cisco TelePresence Video Portal does not accept your username only, try to sign in with 
your username and domain name—username@example.com.
```
**Step 2** Click the **Videos** button to display the My Videos, Shared With Me, and Public Videos tabs (see [Figure 11-18\)](#page-15-1).

<span id="page-15-1"></span>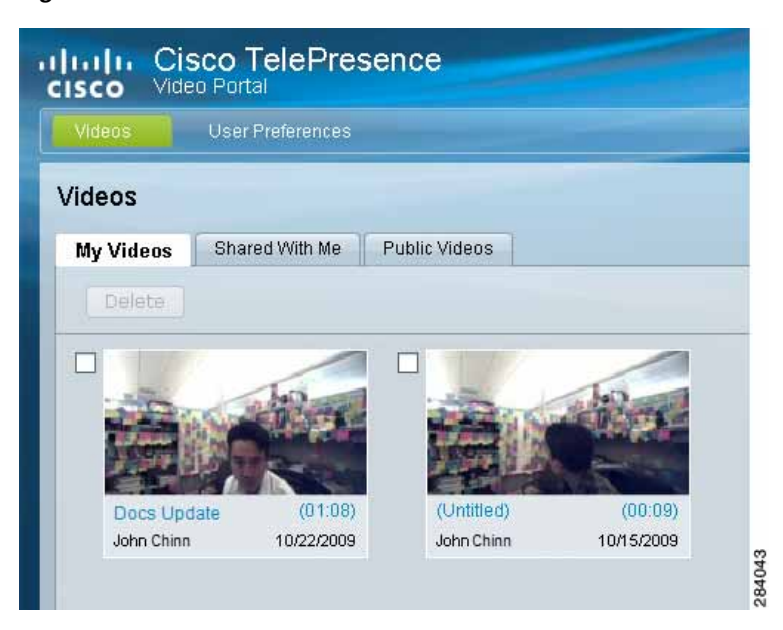

*Figure 11-18 Cisco TelePresence Video Portal: Videos*

- **Step 3** Click the tab that contains the recording that you want to play. Locate the recording in the tab.
- **Step 4** Click the recording's thumbnail image.
- **Step 5** The Now Playing screen for that recording appears. Click the play icon to play the recording.

## **Refreshing the Videos Lists**

When you are in any of the Videos tabs, you can refresh the list of videos by clicking the refresh icon. The refresh icon (two arrows that form a circle) is under Sign Out at the top right of the screen (see [Figure 11-19\)](#page-16-1).

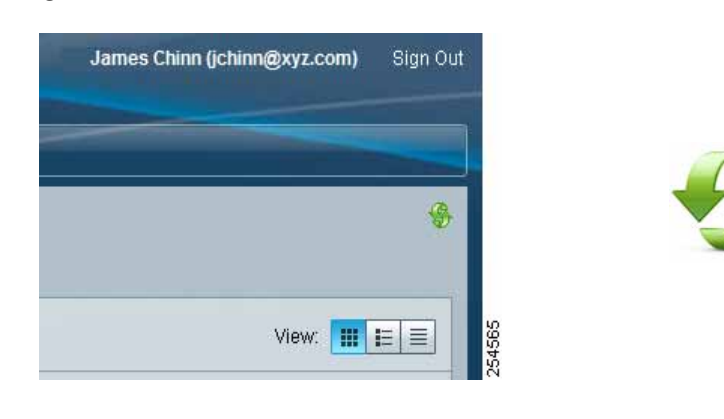

#### <span id="page-16-1"></span>*Figure 11-19 Cisco TelePresence Video Portal: Refresh Icon*

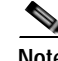

**Note** Video list refresh is not on an automatic timer. You must click the Cisco TelePresence Video Portal icon to see the current list of videos.

To refresh the video listing, do not click the browser refresh icon. Clicking the browser refresh icon signs you out of the portal.

#### <span id="page-16-0"></span>**Managing Recordings in the Cisco TelePresence Video Portal**

From the browser-based Cisco TelePresence Video Portal, you can manage recordings in the following ways:

- **•** Add a title or modify an existing title.
- **•** Add a description or modify an existing description.
- Share the recording with people you choose.
- **•** Make the recording public.
- **•** Download the HD (high definition) or SD (standard definition) version of the recording or the presentation to your computer.
- **•** Delete the recording.

To manage a recording:

**Step 1** Log into the Cisco TelePresence Video Portal with your corporate username and password. The password that you enter here is not the PIN that you enter to log into the Cisco Unified IP phone.

**Tip** If the Cisco Unified IP phone does not accept your username only, try to sign in with your username and domain name—*username*@*example*.com.

- **Step 2** Click the **Videos** button to display the My Videos, Shared With Me, and Public Videos tabs.
- **Step 3** Find a recording in one of the tabs.
- <span id="page-16-2"></span>**Step 4** Do one of the following for the recording:
	- **• Edit**—Click the **Edit** button. A dialog box appears that contains two tabs.
		- **–** Click the **Information** tab to add a title or a description to the recording (see [Figure 11-20\)](#page-17-0).

<span id="page-17-0"></span>*Figure 11-20 Cisco TelePresence Video Portal: Edit Dialog Box—Information Tab*

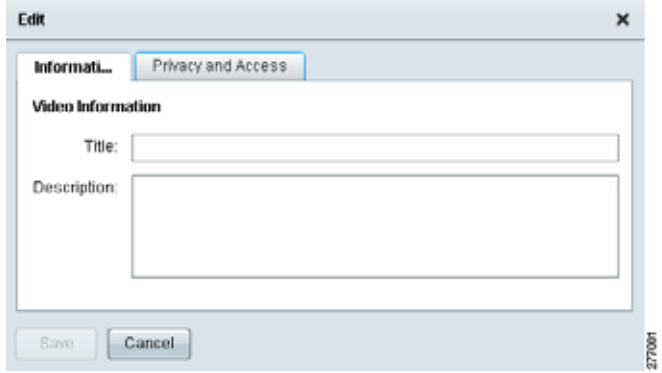

**–** Click the **Privacy and Access** tab to specify who can see your recording (see [Figure 11-21](#page-17-1)).

<span id="page-17-1"></span>*Figure 11-21 Cisco TelePresence Video Portal: Edit Dialog Box—Privacy and Access Tab*

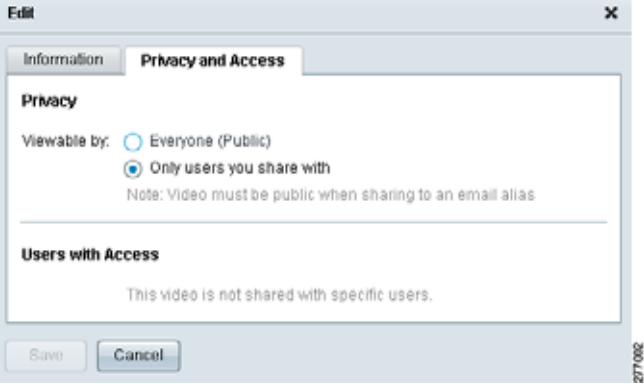

- **–** Click the **Everyone (Public)** radio button to make the recording accessible to anyone who can log in through the Cisco Unified IP phone (corporate username and PIN required) or Cisco TelePresence Video Portal (corporate username and password required).
- **–** Click the **Only users you share with** radio button to keep the recording private. If you choose this setting, only you and those with whom you explicitly share the recording can view it. To share the recording with others, click the **Share** button. To view the recording, those with whom you share must sign in through the Cisco Unified IP phone (corporate username and PIN required) or the Cisco TelePresence Video Portal (corporate username and password required).
- **• Share**—Click the **Share** drop-down and then click **Send Email**. A dialog box appears (see [Figure 11-22\)](#page-18-0).

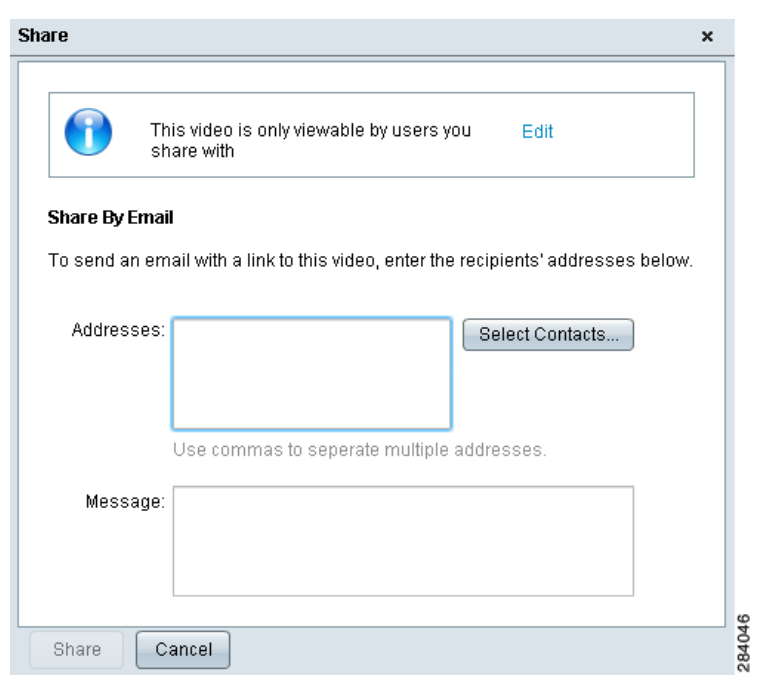

<span id="page-18-0"></span>*Figure 11-22 Cisco TelePresence Video Portal: Share Dialog Box*

- **– Addresses**—Add the e-mail addresses of those viewers with whom you want to share the recording. CTRS will send an e-mail to the viewers that includes a link to the recording.
- 

**Tip** A person with whom you share a recording receives an e-mail with a link to the recording. The person clicks on the recording in the e-mail text and is then taken to the CTRS where the recording is stored. To view the recording from a browser, the person must enter a corporate username and password that the CTRS recognizes.

If you share the recording with an corporate e-mail alias, you must make the recording publicly accessible by clicking the **Everyone (Public)** radio button from Edit dialog box.

- **– Select Contacts** button—Click this button to choose viewers from a contact list that you prepopulated. See the ["Creating a Contact List" section on page 11-20](#page-19-0) for more information about populating and maintaining a contact list.
- **– Message**—Add a message to the body of the e-mail.

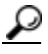

**Tip** If Cisco Show and Share video portal is available, **Publish to Show and Share** is also available in the **Share** drop-down menu.

An event recording could be comprised of multiple files. Before publishing the files to Cisco Show and Share, the CTRS transcodes the files into one file, which can be a lengthy process.

**• Download**—Click the **Download** button. Click the version of video (Standard Video or HD Video) that you want to download. If a presentation is available for the recording, you can also download the presentation.

If the Process File for Download button appears, the event recording was written to multiple files, which must be transcoded into one file then downloaded. The transcoding process can be lengthy; therefore, a percentage complete counter provides an update of the progress.

لحکم

**Tip** Depending on how your Cisco TelePresence administrator configures global settings for the CTRS, you might periodically receive an automated e-mail notifying you that a recording is scheduled for deletion. If you want to keep a recording, download a version of the recording to your computer.

**• Delete**—Click the **Delete** button to erase this recording permanently from the CTRS. A dialog box appears after you click **Delete** to confirm your decision.

 $\mathcal{L}$ 

**Tip** The Edit, Share, Download, and Delete options are available for recordings in both the My Videos and Shared With Me tabs. Only the Share and Download options are available from the Public Videos tab.

## <span id="page-19-0"></span>**Creating a Contact List**

[Step 4](#page-16-2) of the ["Managing Recordings in the Cisco TelePresence Video Portal" section on page 11-17](#page-16-0) includes information about sharing a recording from the browser-based Cisco TelePresence Video Portal. To share, you can manually enter the e-mail address of a viewer. You can also click the **Select Contacts** button and choose a viewer from a contact list that you prepopulate.

Before you can choose a viewer from the list, you must add the viewer to the list. To populate the list:

- **Step 1** Log into the Cisco TelePresence Video Portal with your corporate username and password.
- **Step 2** Click **User Preferences**.
- **Step 3** Click the **Contacts** tab. The Sharing Contacts form appears. If you have never added contacts, this list is empty (see [Figure 11-23\)](#page-20-0).

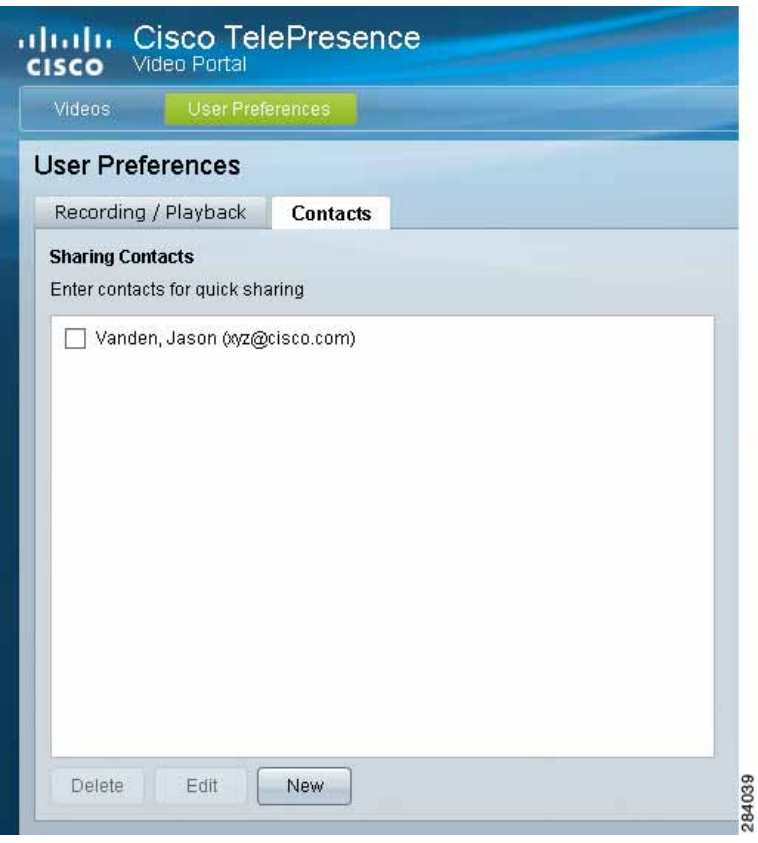

<span id="page-20-0"></span>*Figure 11-23 Cisco TelePresence Video Portal: User Preferences > Contacts Tab*

**Step 4** Click the **New** button to add a new contact with whom to share a recording. A dialog box appears ([Figure 11-24\)](#page-20-1).

<span id="page-20-1"></span>*Figure 11-24 Cisco TelePresence Video Portal: User Preferences > Contacts Tab—New Dialog Box* 

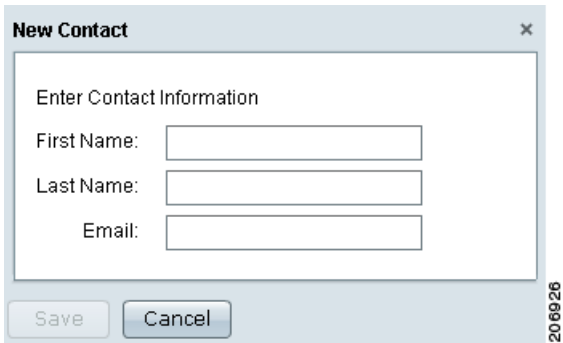

- **Step 5** In the dialog box, enter a first name, last name, and corporate e-mail address for the contact. The name and e-mail address are validated against user entries in the corporate directory. If the name and e-mail do not match a valid entry, CTRS cannot add the new contact to the contact list.
- **Step 6** Click **Save**. The contact now appears in the contact list.
- **Playing and Managing Recordings from the Cisco TelePresence Video Portal**
	- **Step 7** To choose a viewer from the contact list, from the Share dialog box for a recording (see [Figure 11-22\)](#page-18-0), click **Select Contacts**. In the dialog box that appears, check the box next to the name of the viewer with whom you want to share. Then click **Add**. The viewer's e-mail address is added to the Addresses field in the Share dialog box.

#### **Editing a Contact in the Contact List**

To edit a contact from the contact list:

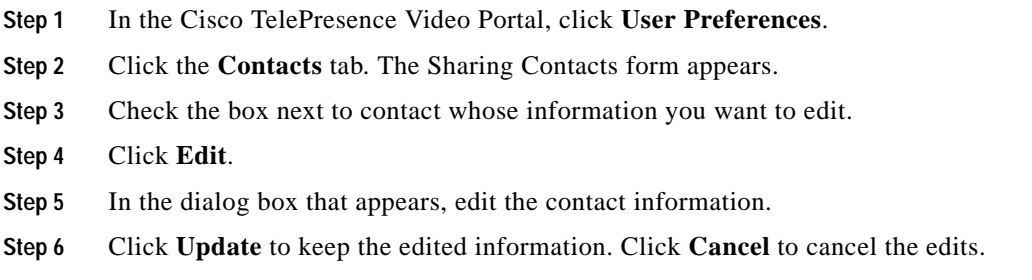

#### **Deleting a Contact from the Contact List**

To delete a contact from the contact list:

- **Step 1** In the Cisco TelePresence Video Portal, click **User Preferences**.
- **Step 2** Click the **Contacts** tab. The Sharing Contacts form appears.
- **Step 3** Check the box next to contact whom you want to delete from the list.
- **Step 4** Click **Delete**.
- **Step 5** Click **Yes** to delete. Click **No** to cancel deletion.